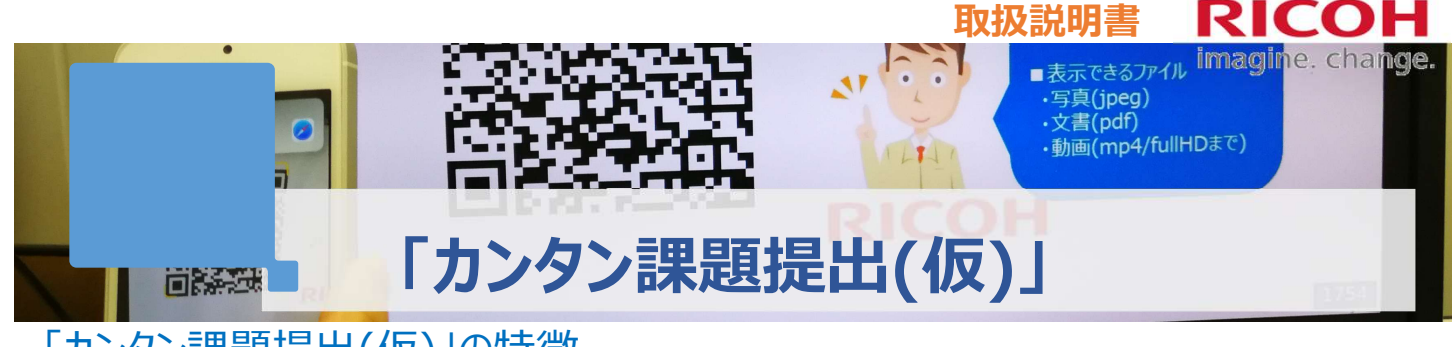

「カンタン課題提出(仮)」の特徴

カンタン課題提出は、以下の3ステップだけでカンタンにスマホから先生に課題やテストを提出できます テストが手元に残るので授業直後に復習ができるようになります

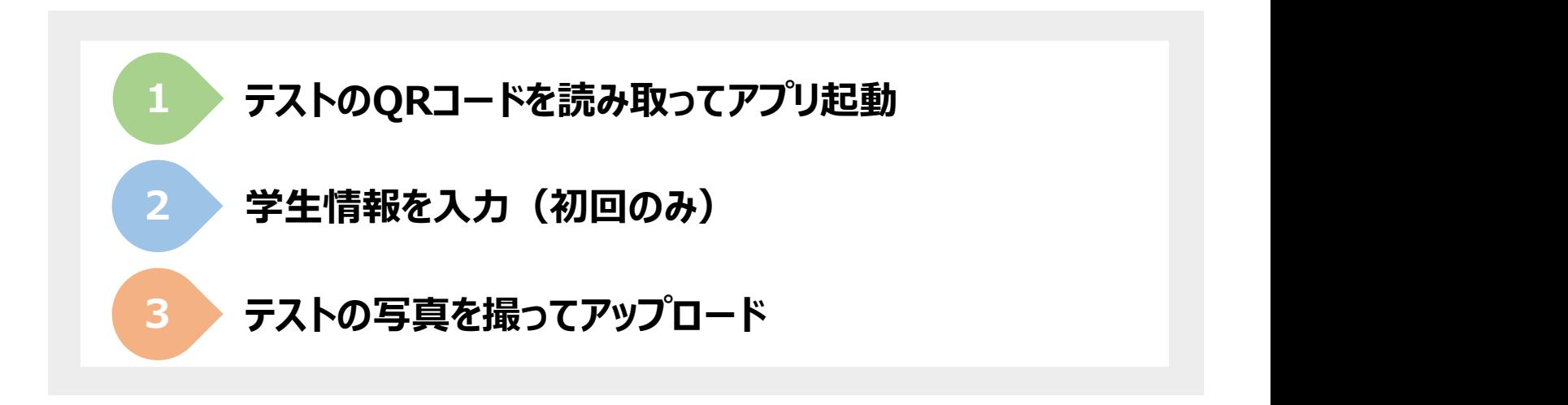

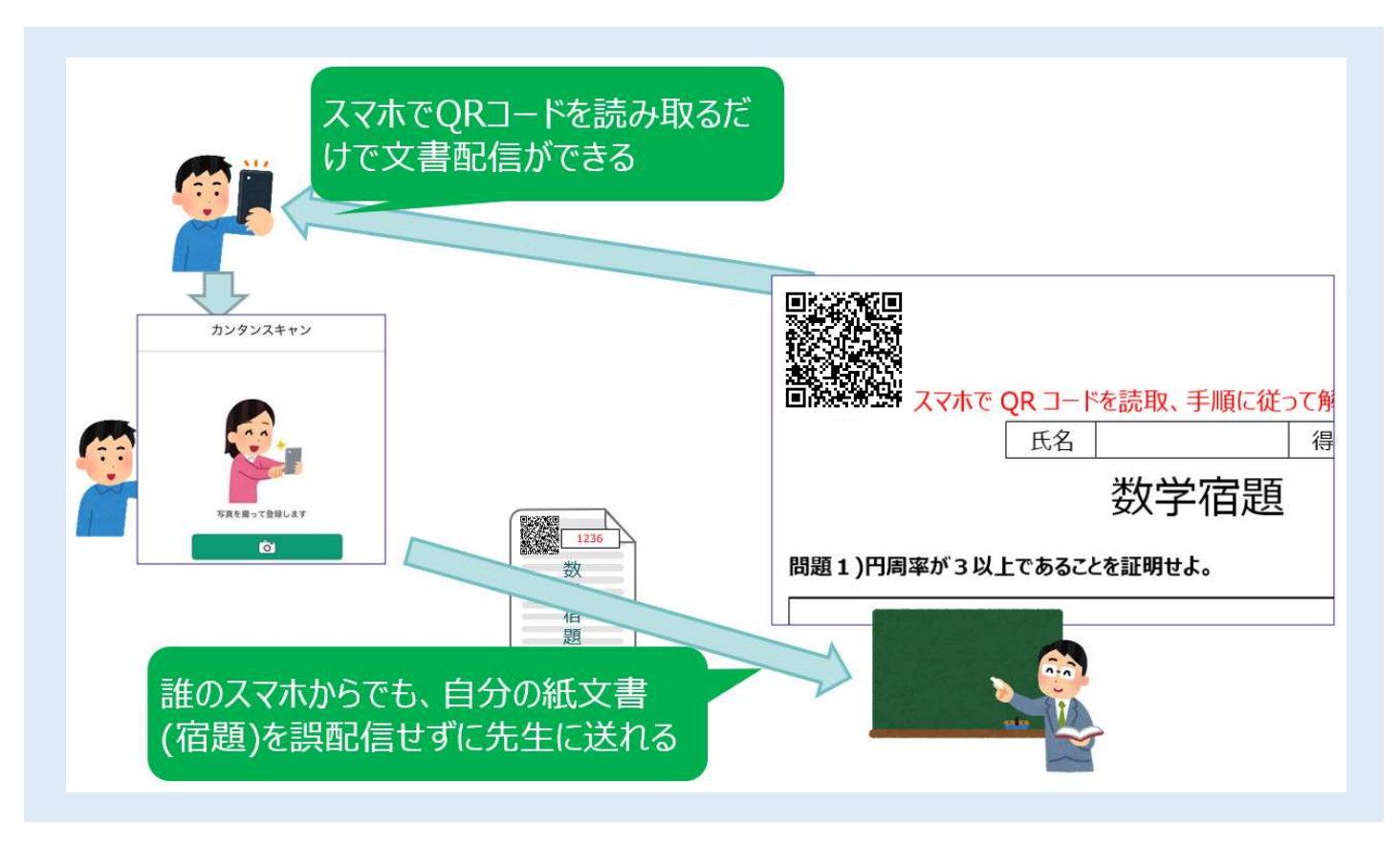

## 操作手順【iPhone/iPad の場合】

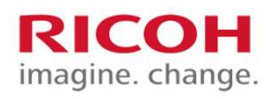

1. カメラアプリもしくはコントロールセンターから [QRコードをスキャン]を起動してください

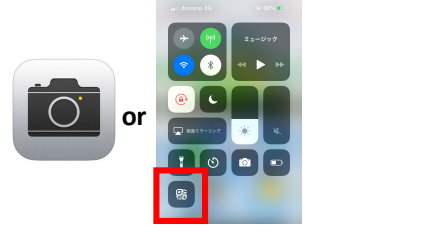

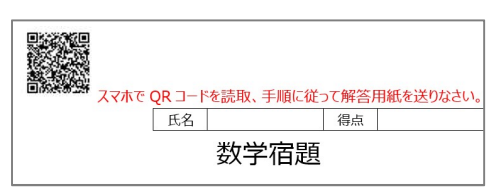

**っ. \_>dldll**色用\」でオサし \ヽノ∠⊂い<br>※QRコードを読み取っても"Safariを開く"が表示されない場合はト ます ラブルシューティングの1を参照してください

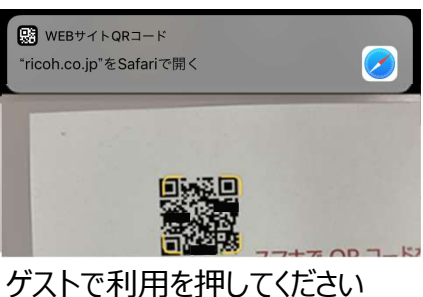

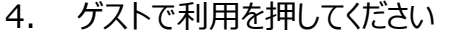

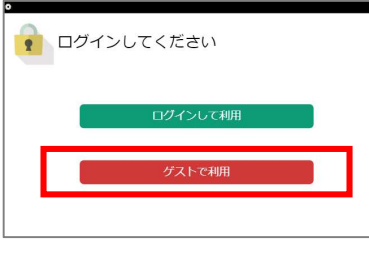

5. 提出者情報を入力してください ※入力したメールアドレス宛にテストの提出完了メールが届きます ※次回以降は最後に入力したものが初期値に入ります

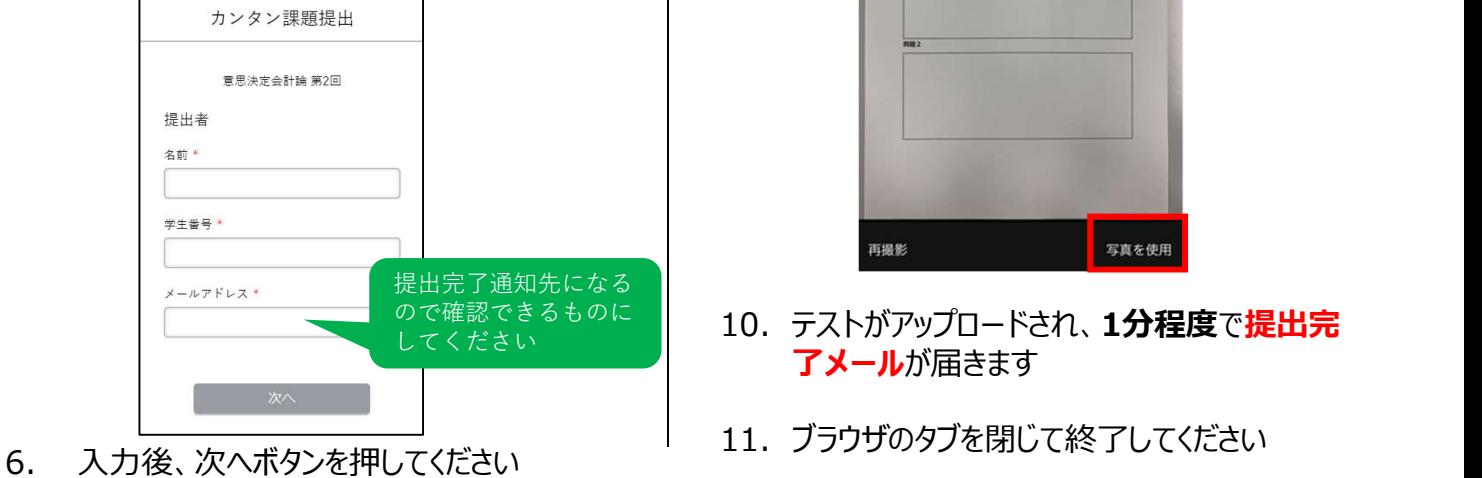

7. 講義についてのアンケートを入力してください

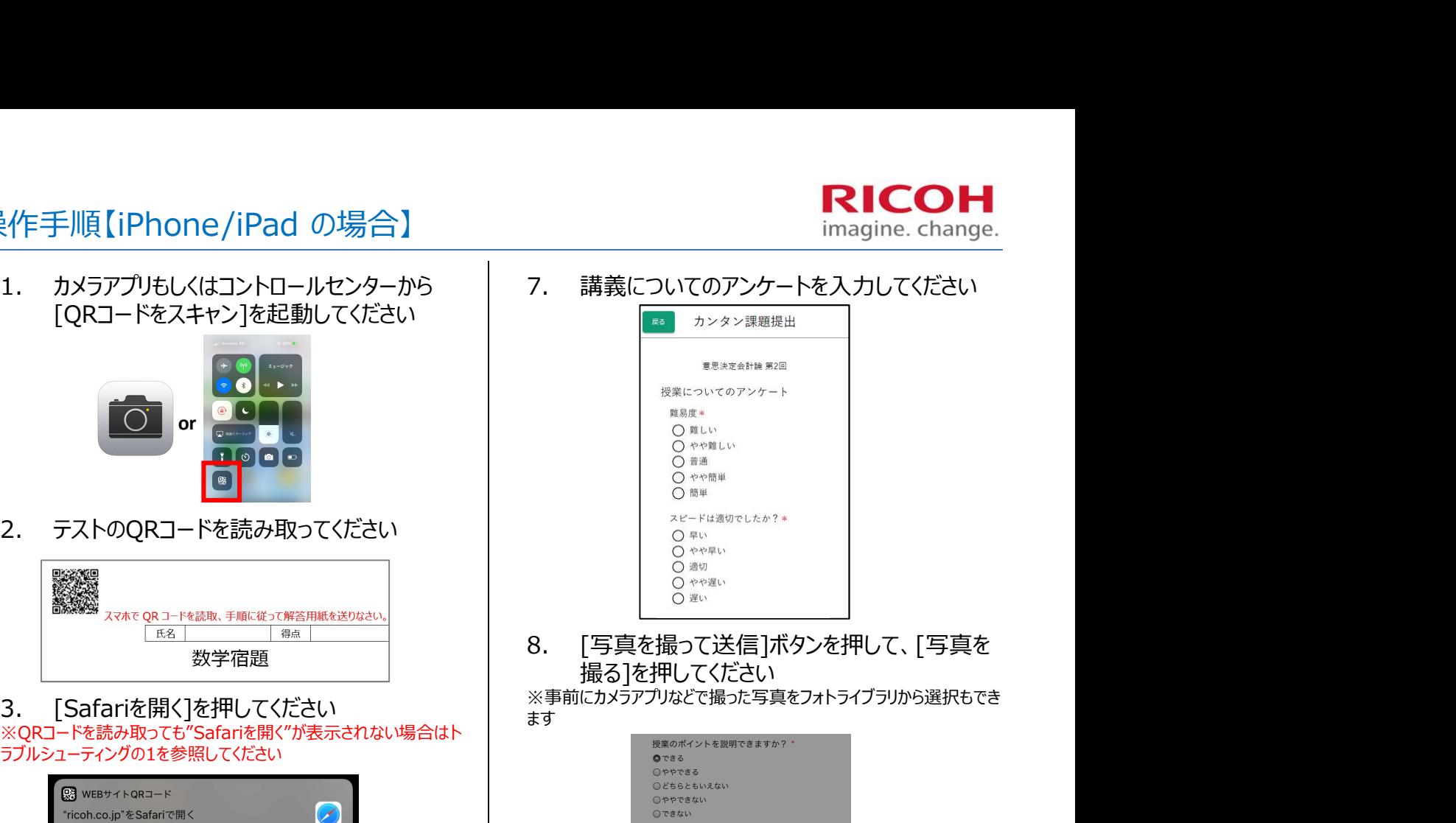

撮る]を押してください

※事前にカメラアプリなどで撮った写真をフォトライブラリから選択もでき ます しょうしょう しゅうしょう しゅうしょく しゅうしょく しゅうしょく

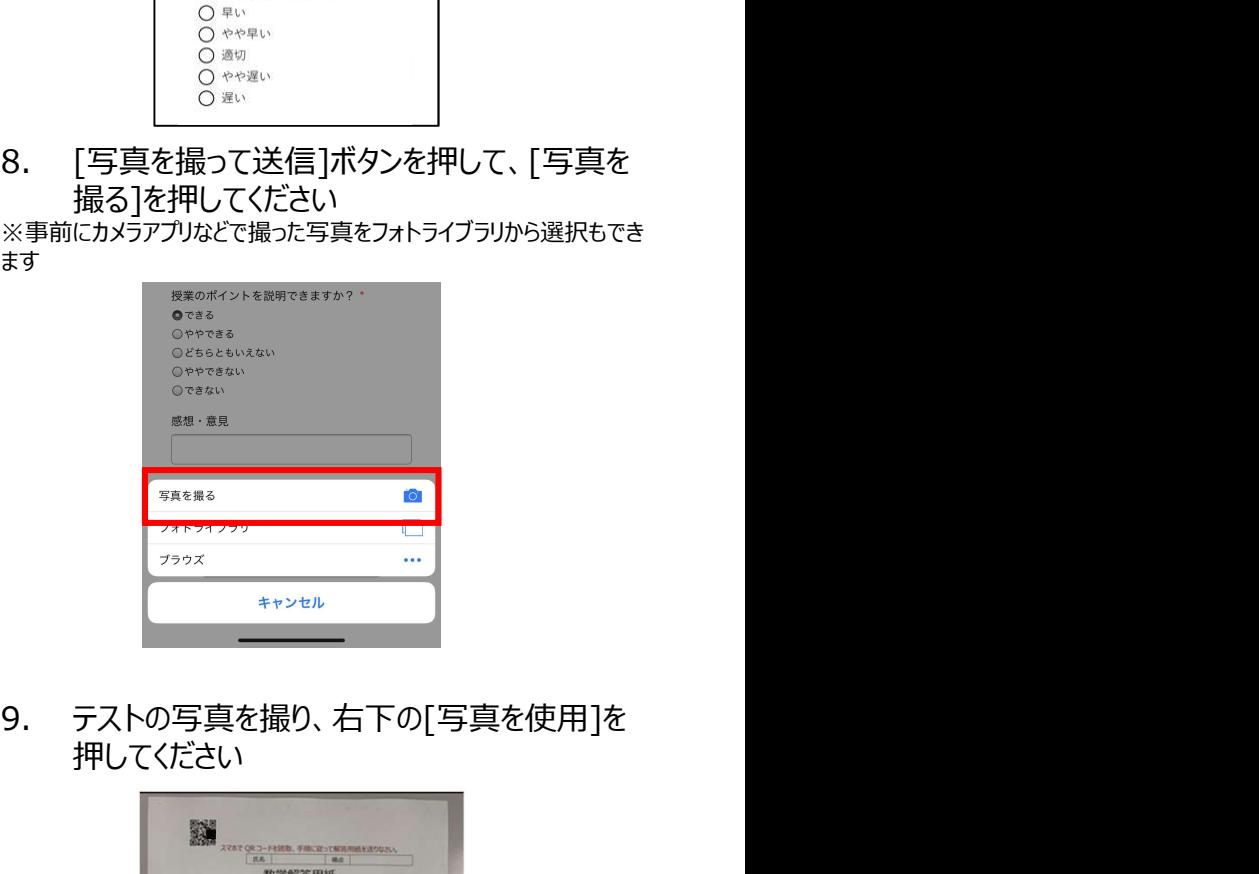

押してください

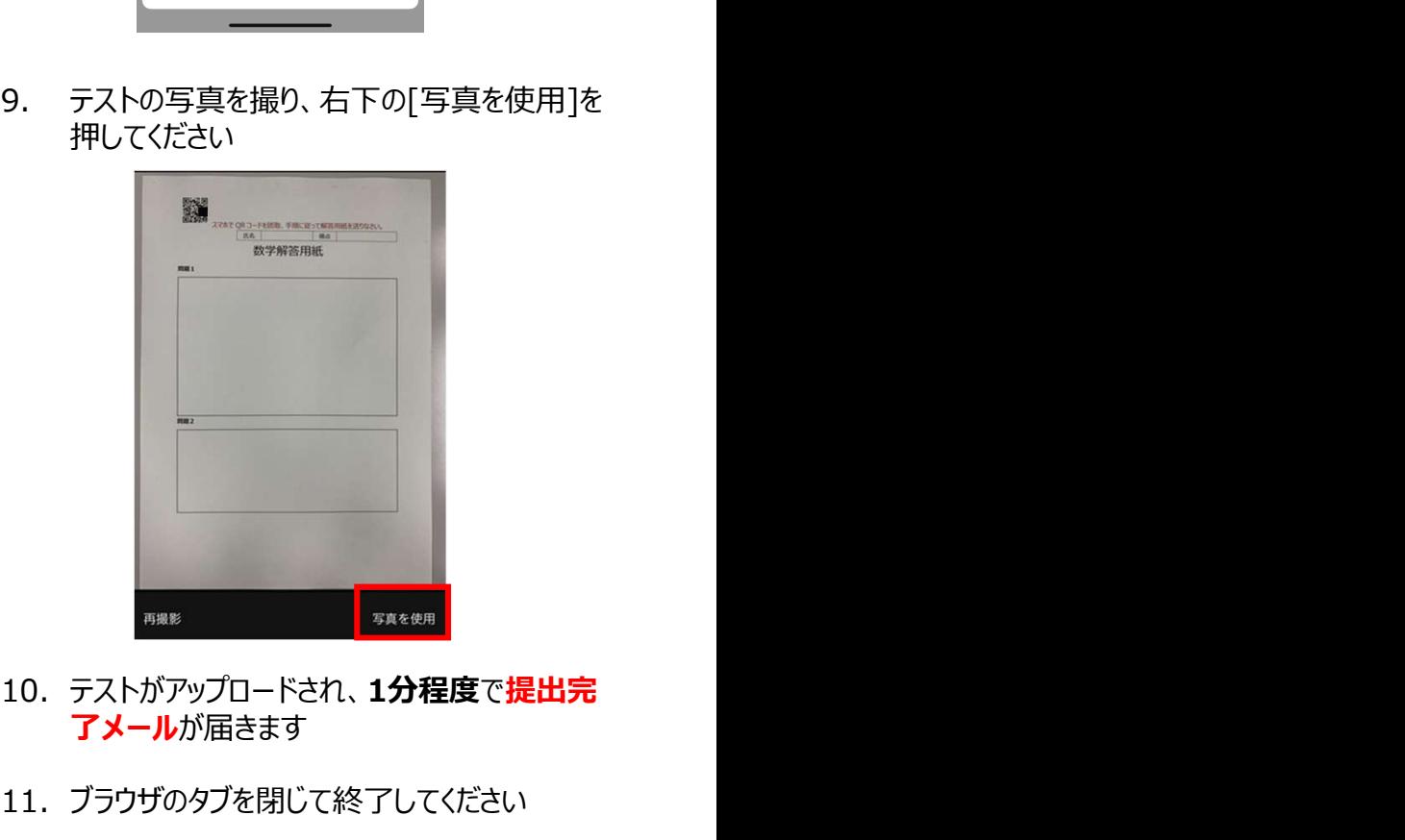

- アメールが届きます 10. テストがアップロードされ、1分程度で提出完
- 11. ブラウザのタブを閉じて終了してください

# | **RICOH|**<br>操作手順【Android(Xperia以外)の場合】 | The magine change.

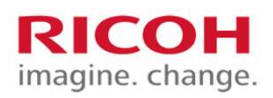

\*<br><br>インストールしているQRコードアプリを起動し 7. 講義についてのアンケートを入力し<br>※QRコードをアプリをインストールしていない場合はトラブルシュー<br>ティングの2を参照してください <sub>アイングの2を</sub>参照してください てください ートマンプロード<br>※QRコードをアプリをインストールしていない場合はトラブルシュー

ティングの2を参照してください しょうしゃ しょうしん しょうしょう しょうしょう しょうしょう しょうしゅうしょう きょうしゅん きょうしゅん ちょうしょう

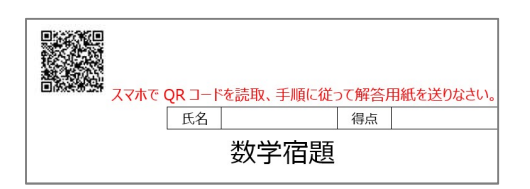

※QRコードアプリによって表示が異なります<br>※QRコードアプリによって表示が異なります ※QRコードアプリによっては自動でブラウザが起動することもあります ※ブラウザはChromeを推奨します ※標準ブラウザでは動作しないことがあります

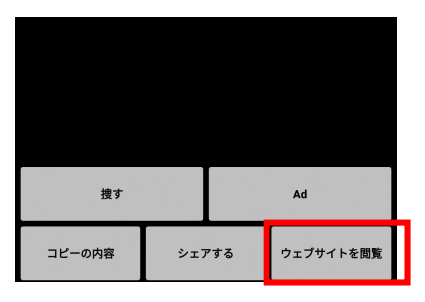

4. ゲストで利用を押してください

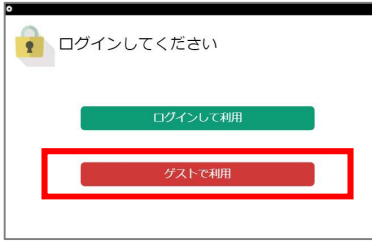

※入力したメールアドレス宛にテストの提出完了メールが届きます | します) ※次回以降は最後に入力したものが初期値に入ります

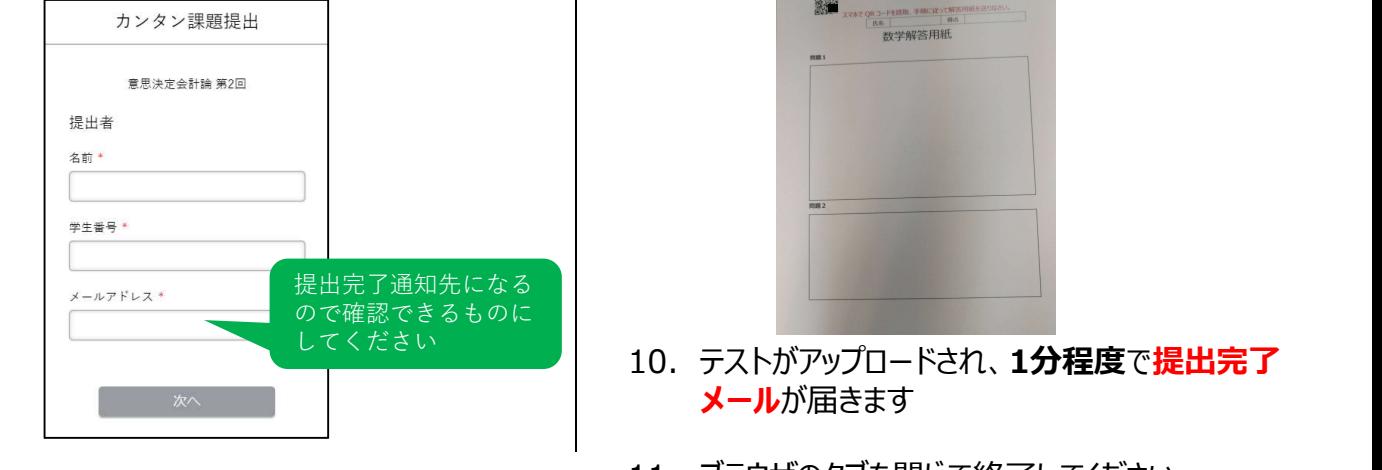

6. 入力後、次へボタンを押してください

7. 講義についてのアンケートを入力してください

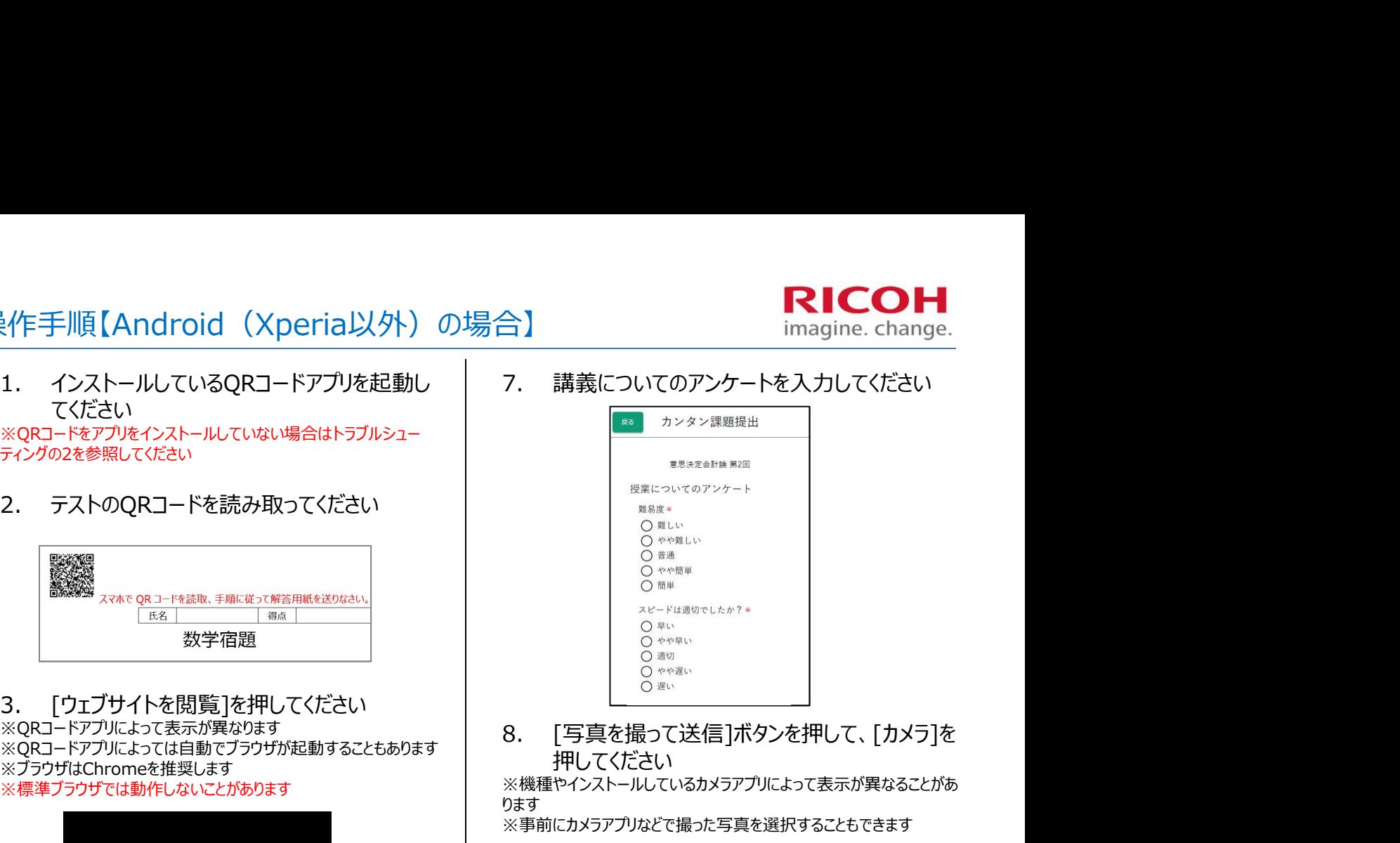

押してください

※機種やインストールしているカメラアプリによって表示が異なることがあ<br>h<del>±</del>す ります しょうしょう しゅうしゅう しゅうしゅう しゅうしゅう しょくしゅう しょくしゅう

※事前にカメラアプリなどで撮った写真を選択することもできます

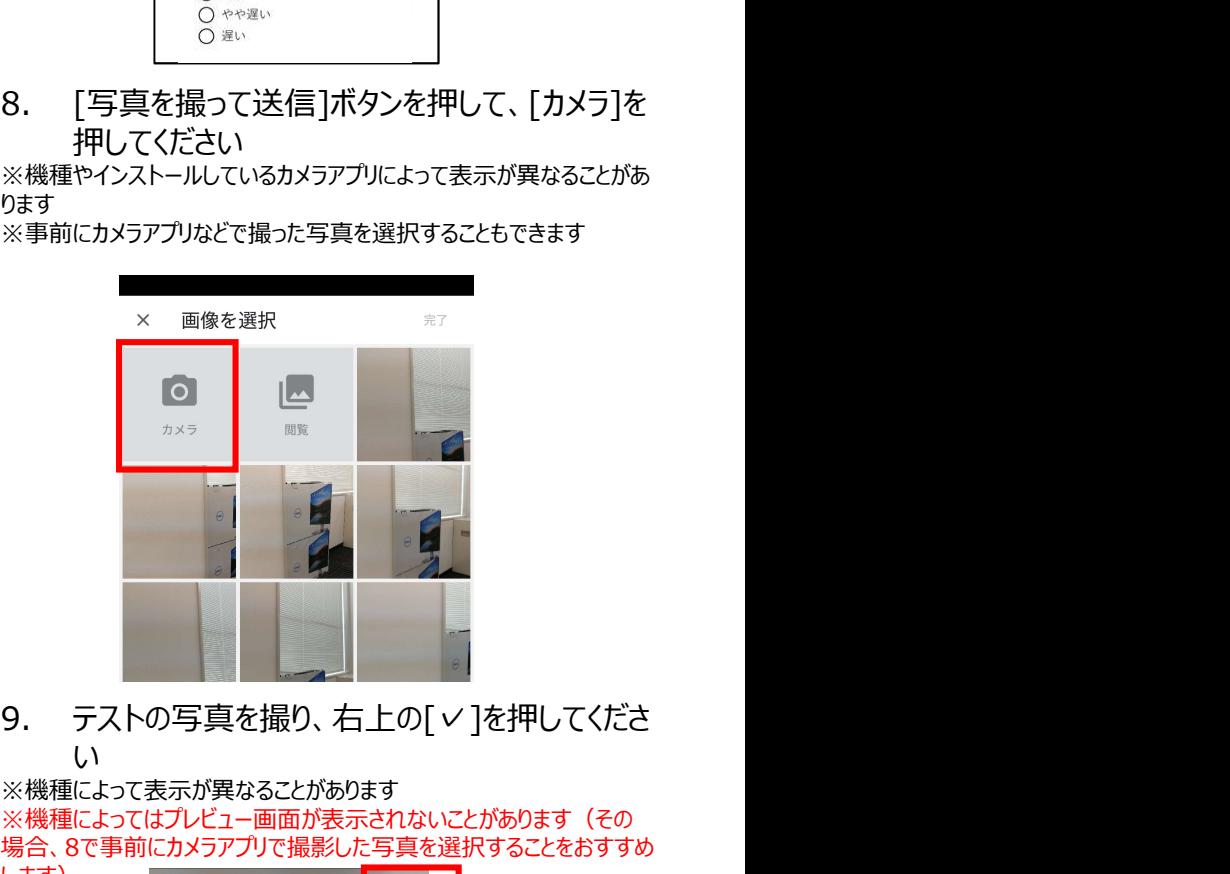

い

※機種によって表示が異なることがあります

※機種によってはプレビュー画面が表示されないことがあります (その 5. 提出者情報を入力してください インファックス しゅう こうすい かんきん ほ影した写真を選択することをおすすめ

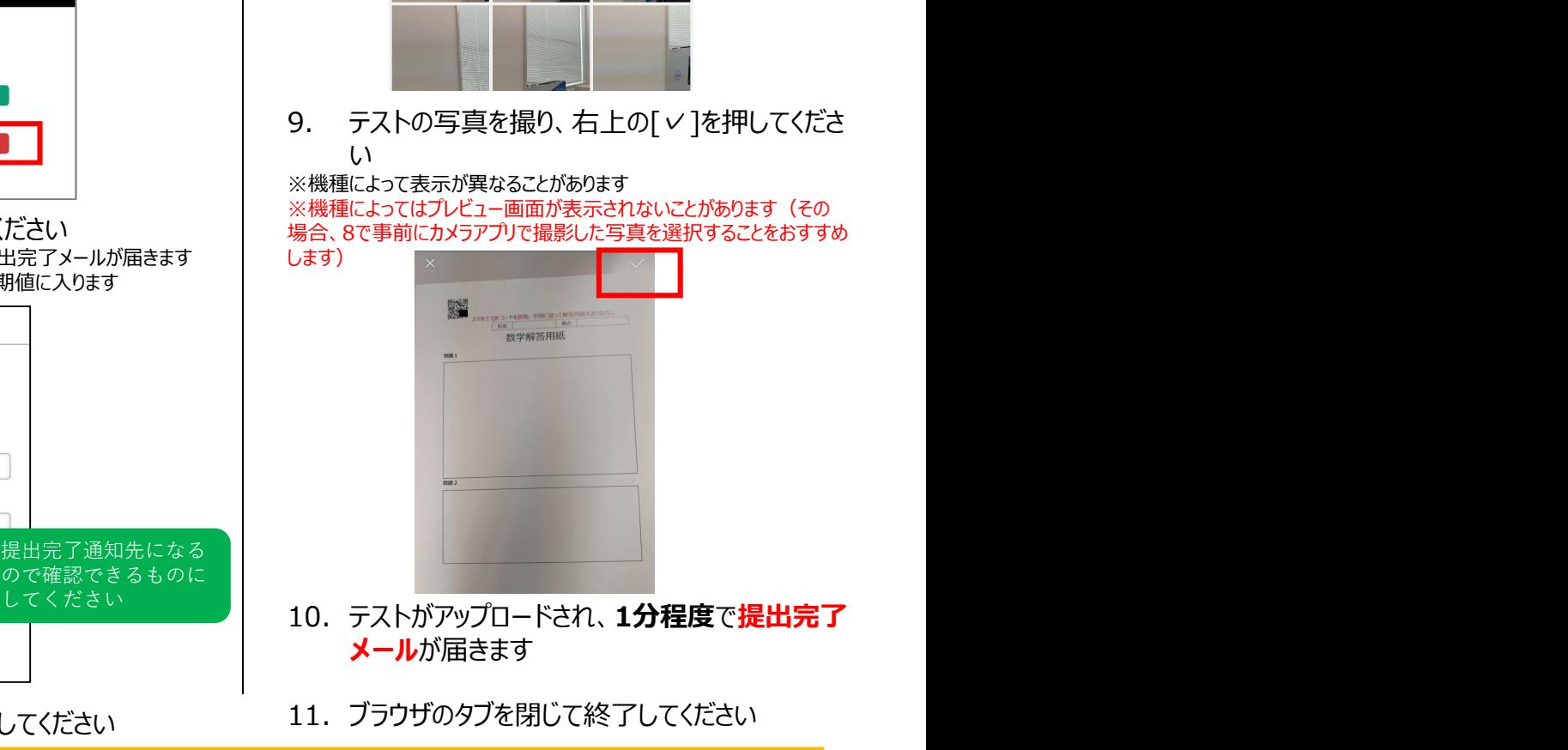

- メールが届きます
- 11. ブラウザのタブを閉じて終了してください

## 操作手順【Xperia の場合】

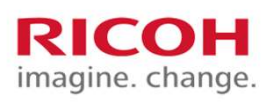

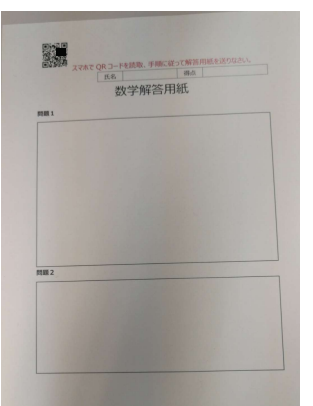

てください

※QRコードをアプリをインストールしていない場合はトラブルシュー ティングの2を参照してください

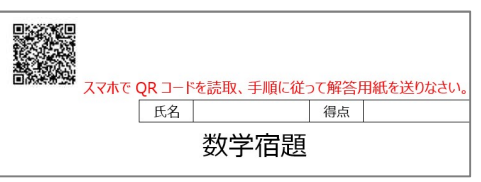

※QRコードアプリによって表示が異なります<br>※OPコードアプリによっては自動でブラウザが起動することもあります。 しゃくの のの のの のの のの のの のの ※QRコードアプリによっては自動でブラウザが起動することもあります │ △ ☆☆』 ○ ☆☆』<br>※ゴニナ『ホーム』 大##!!!! + キ ※ブラウザはChromeを推奨します インディング・コンピュータ マックス しゅっかい しゅうしゅう ※標準ブラウザでは動作しないことがあります インタイム マンファー マンクリック しゅうしゅう こうきゅう

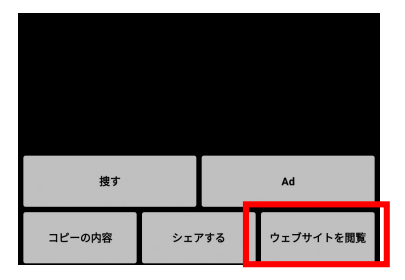

5. ゲストで利用を押してください

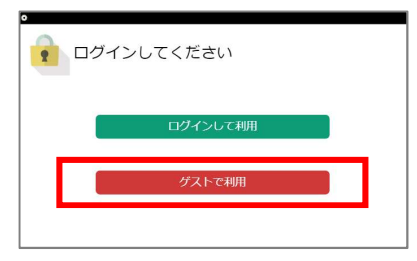

6. 提出者情報を入力してください ※入力したメールアドレス宛にテストの提出完了メールが届きます ※次回以降は最後に入力したものが初期値に入ります - イ<br>- イ<br>- テストの写真を撮影してください - インター・クリック - インター・カードンスカリエンドンスカリエンドンスカリエンドンスカリエンドルスタールアドレス宛にテストの提出完<br>- インタン課題提出 - インタンプ<br>- インタンプ - インタンプ - インタンプ - インタンプ - インタンプ - インタンプ - インタンプ - インタンプ - インタンプ - インタンプ - インタンプ - インタンプ - インタンプ -

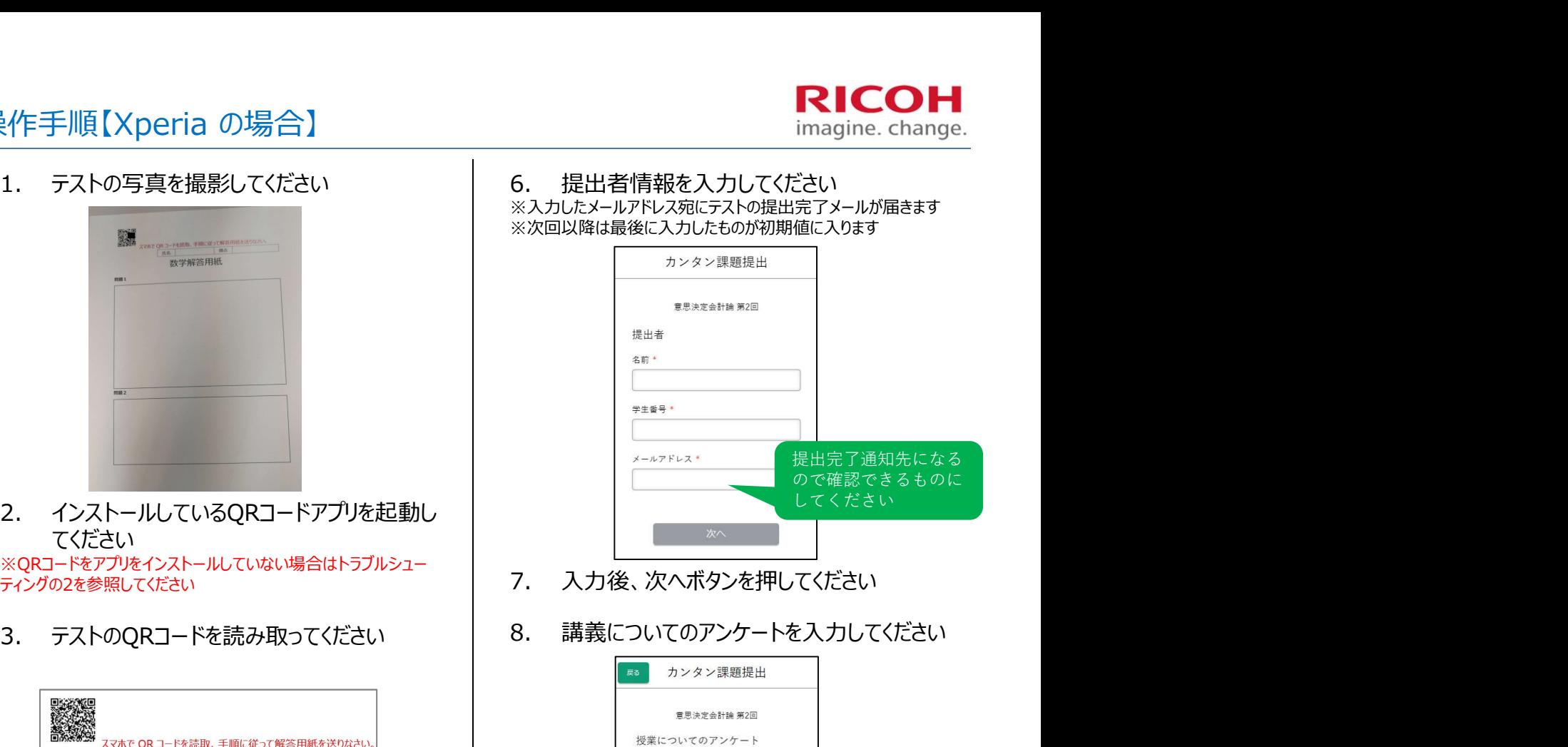

- 7. 入力後、次へボタンを押してください
- 8. 講義についてのアンケートを入力してください

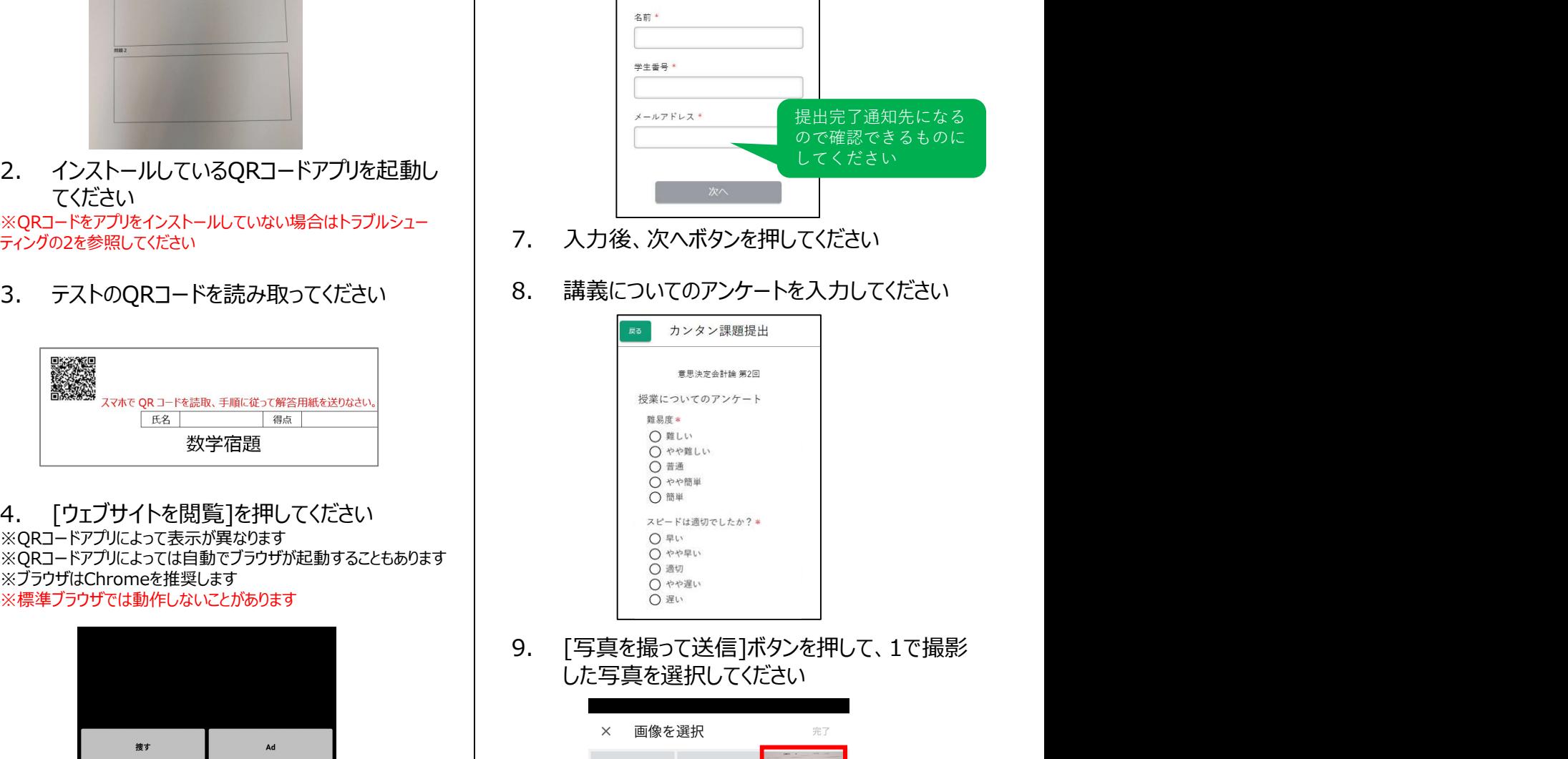

した写真を選択してください

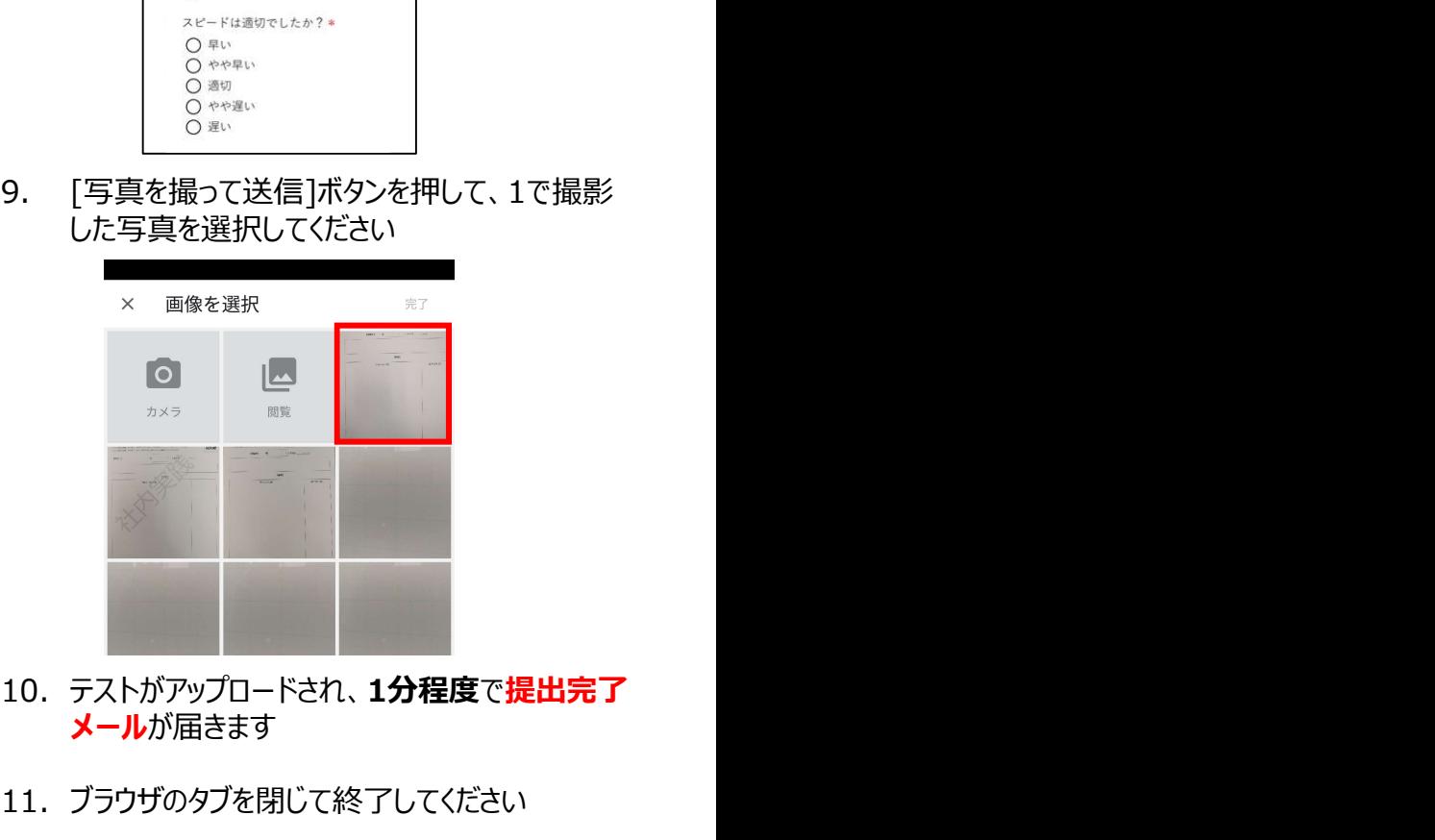

- メールが届きます
- 11. ブラウザのタブを閉じて終了してください

## トラブルシューティング

機能がOFFになってる可能性があるので右図のように ホーム画面から[設定]>[カメラ]と進み、[QRコードス キャン]をONにしてください

へいつことは、これには、2.Aliku old digital コリファミョンへ<br>トールしていないを参照してください

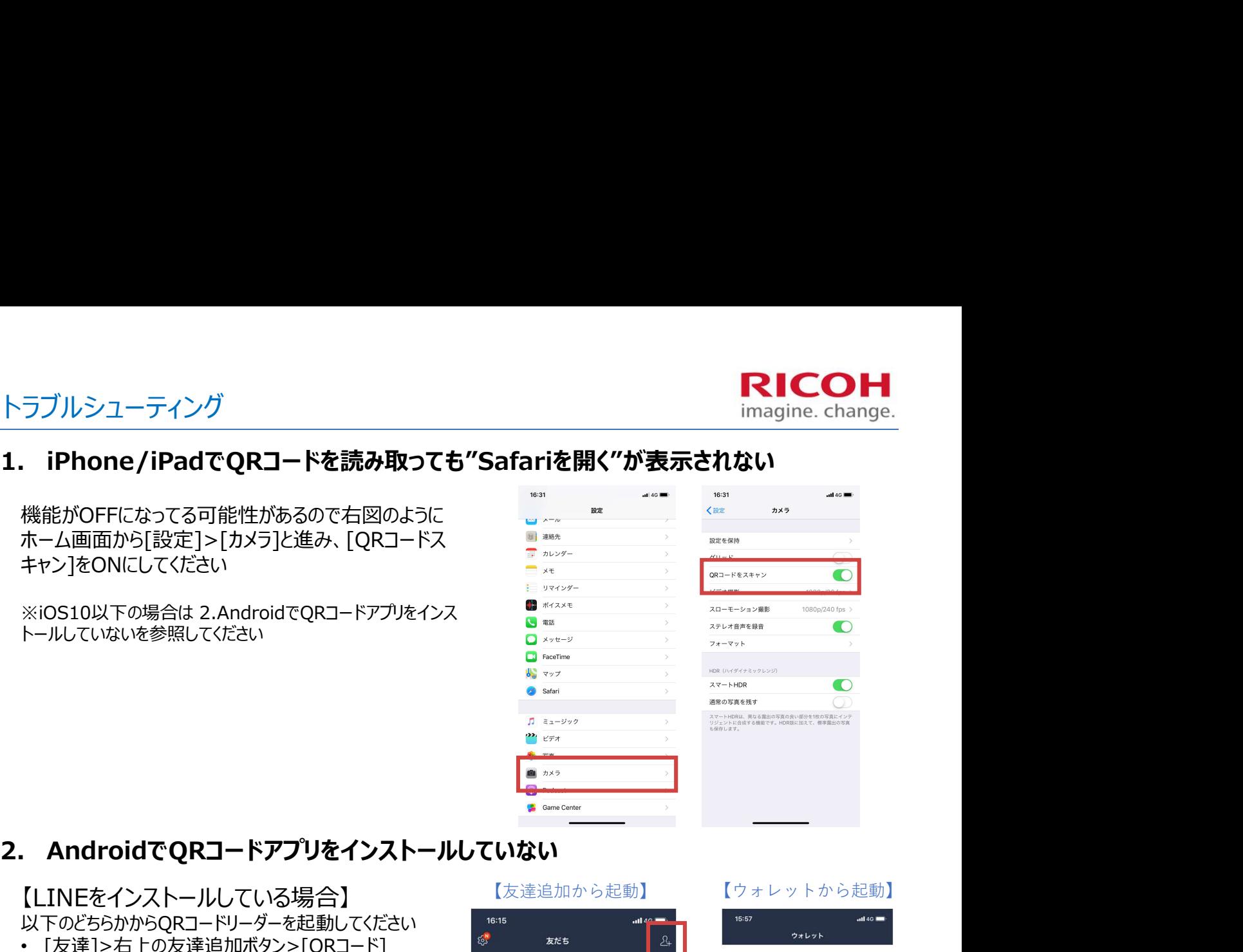

### 【LINEをインストールしている場合】 インストン 【友達追加から起動】

以下のどちらかからQRコードリーダーを起動してください set

- [友達]>右上の友達追加ボタン>[QRコード] <mark>® ありの</mark>
- [ウォレット]>[コードリーダー]

### 【Twitterをインストールしている場合】 以下からQRコードリーダーを起動してください インファイント

• 左上のアイコン>QRコードボタン

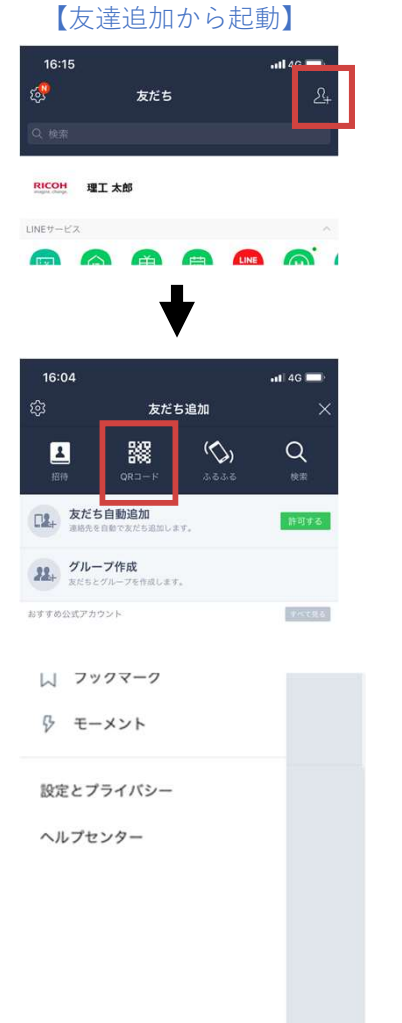

ó

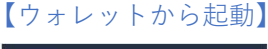

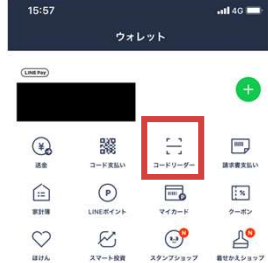

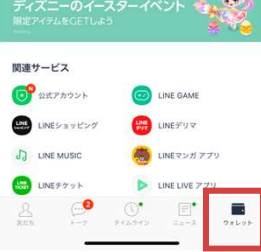

### ※LINEもTwitterもインストールしていない場合はQRコードアプリをインストールしてください

 $\ddot{\circ}$ 

## トラブルシューティング

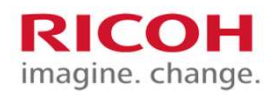

トラブルシューティング<br>
3. アップロード後にメールが届かない<br>
迷惑メールの対策等でドメイン指定を設定して受信を行っている場合、メールが受信できない場合があり<br>
The arget integration rigeb.com はなコさて たにかさい アイださい トラブルシューティング<br>3. アップロード後にメールが届かない<br>迷惑メールの対策等でドメイン指定を設定して受信を行っている場合、メールが受信できない場合があります<br>Tra.smart-integration.ricoh.com」を許可するように設定してください<br>4. [ログインして利用]を押してしまった場合<br>以下のいずれかを実施してください<br>・ブラウザをリロードする 迷惑メールの対策等でドメイン指定を設定して受信を行っている場合、メールが受信できない場合がありま すいしょう しょうしょう しょうしょく しょうしょく しょうしょく 「na.smart-integration.ricoh.com」を許可するように設定してください 3. アップロード後にメールが届かない<br>
迷惑メールの対策等でドメイン指定を設定して受信を行っている場合、メールが受す<br>
「na.smart-integration.ricoh.com」を許可するように設定してください<br>
4. [ログインして利用]を押してしまった場合<br>
は下のいずれかを実施してください<br>
・ブラウザをリロードする<br>
・ブラウザのタブを閉じたあとQRコードを読み取り直す<br>
注意事項<br>
1. アップロードについて<br>
・ ア

以下のいずれかを実施してください

- ブラウザをリロードする
- ブラウザのタブを閉じたあとQRコードを読み取り直す

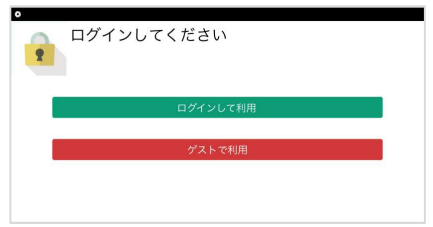

### 注意事項

- アップロードしたテストの写真は参照できません
- 撮影した写真がピンぼけしていると採点できないことがありますので、アップロー ド前に確認してください ・ブラウザのダブを閉じたあとQRコードを読み取り直す<br><u>注意事項</u><br>1. アップロード**について**<br>- アップロードしたテストの写真は参照できません<br>- 撮影した写真が**ピンぼけしていると採点できない**ことがありま<br>ド前に確認してください<br>- 複数回アップロードしたものは無効になります<br>- 授業後にアップロードしたものは無効になります<br>- 授業後にアップロードしたものは無効になります<br>- テストに関係ない写真はアップロードしないでくださ ド前に確認してください<br>• 複数回アップロードした場合、最後にアップロードしたものが有効になります<br>• 授業後にアップロードしたものは無効になります<br>• テストに関係ない写真はアップロードしないでください<br>2. ネットワークについて<br>• パケット通信を行うので通信量が気になる方は学内Wi-Fiをご利用ください<br>同い合わせ先<br>相当: 田中 浩行<br>まま: (代表)042-441-8719/(直通しの50-3817-3609<br>E-Mail:
	- 複数回アップロードした場合、最後にアップロードしたものが有効になります
	- 授業後にアップロードしたものは無効になります
	- テストに関係ない写真はアップロードしないでください
- - パケット通信を行うので通信量が気になる方は学内Wi-Fiをご利用ください

### 問い合わせ先

### 株式会社リコー

担当: 田中 浩行

E-Mail: hiroyuki.tanaka.p@jp.ricoh.com

電話: (代表)092-441-8710/(直通)050-3817-3609